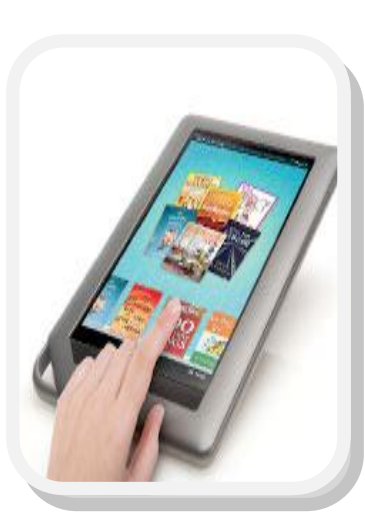

*eBooks for Nooks, Sony eReaders and Pandigital* 

# *Instructions for Downloading*

*Completely free with your McHenry Public Library Card!*

*Available from: http://nsdc.lib.overdrive.com*

#### *Tips to Get You Started*

- Have your eReader charged, powered on and connected to a computer via USB cable
- You will need your McHenry PLD library card
- Adobe Digital Editions 2.0 software loaded on computer and Account is required (see the **Adobe Digital Editions Instruction Brochure** to learn how to download the software and create an account) or go to http://www.adobe.com/products/digital-editions.html
- For Sony eReaders you must have the eBook Library Sony software the manufacture provided loaded on your computer
- Apps also available for NOOK® Color, NOOK Tablet, NOOK HD & NOOK HD+ in the NOOK Apps Store.

Start out at the North **Suburban Digital Consorti** WA NORTH SUBURBAN um at http://nsdc.lib.overdrive.com/

2. Find a title to borrow.

From the homepage, there are several ways for you to find a title to enjoy.

Select a cover image from any of the lists

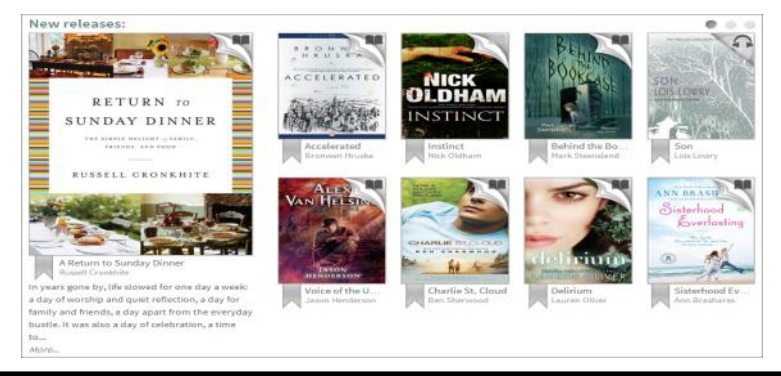

### Or click a link from the **Menu**

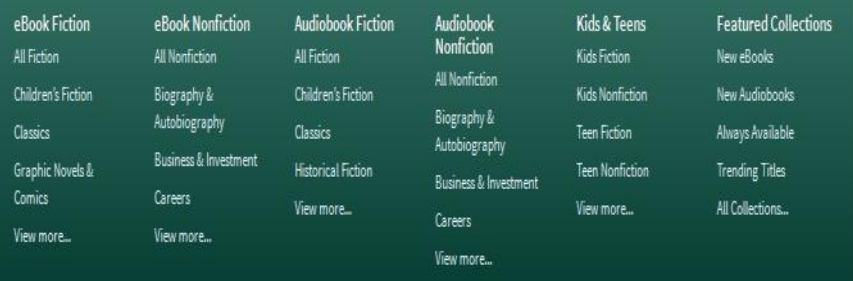

#### Or **search** for something you want

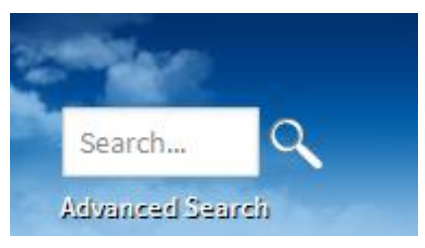

You can quickly tell which titles are available and which ones you can place on hold by the format icon in the top-right corner of a cover image. If a title isn't available, the icon will be greyed out.

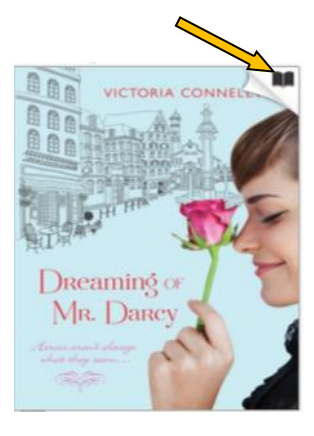

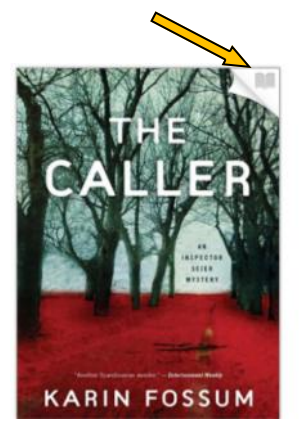

Available for checkout Unavailable, but can be placed on hold

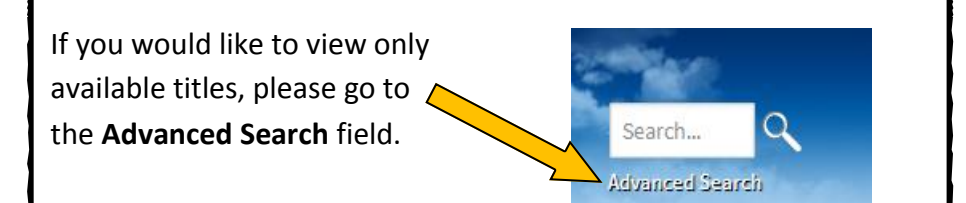

Choose **EPUB (preferred format) or PDF** as your **Format ,** click on **Available Now** and then click on **Search**.

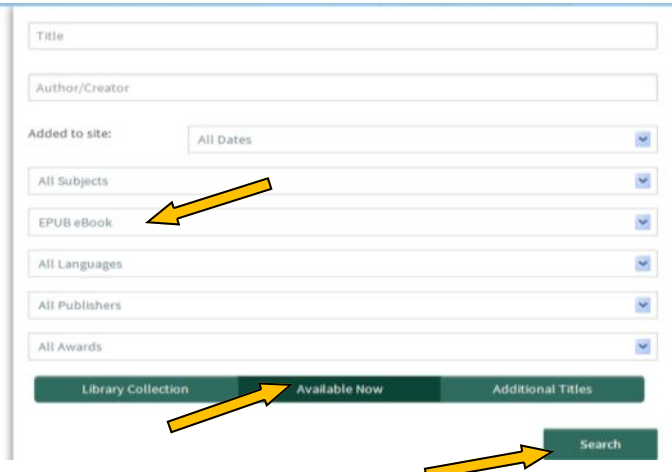

3. When you find the title you want click on the book cover and then click **Borrow.**

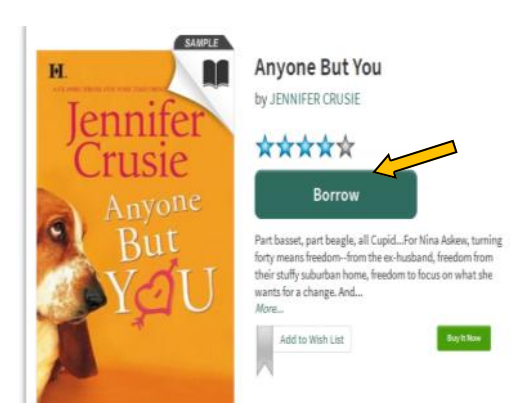

## 4. You will be prompted to sign in. Select **McHenry Public Library District** from the dropdown menu.

v

To sign in, please select your library from the list below.

[select library] [select library] Algonquin Area Public Library District Crystal Lake Public Library Ela Area Public Library Fox River Valley Public Library District Indian Trails Public Library District **McHenry Public Library District** Park Ridge Public Library Skokie Public Library

Type in your McHenry library card number and click **Sign In.** If you want to remember your login information check the box next to **Remember my login information...**

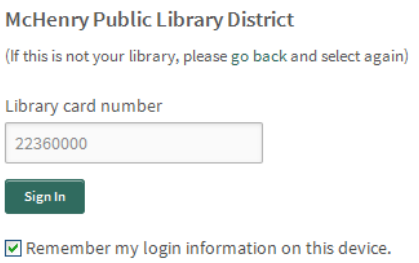

5. Select **Download** and the check the box next to **EPUB eBook (preferred) or PDF eBook** and then click **Confirm & Download**.

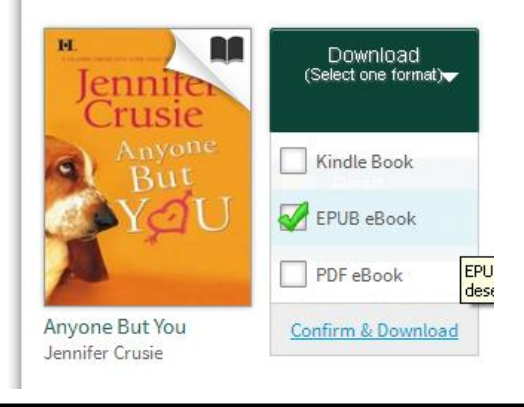

6. Select **Open with** and **Adobe Digital Editions** in the dialog box that pops up. The file should be in .acsm format. Do not save file.

ЮĪ

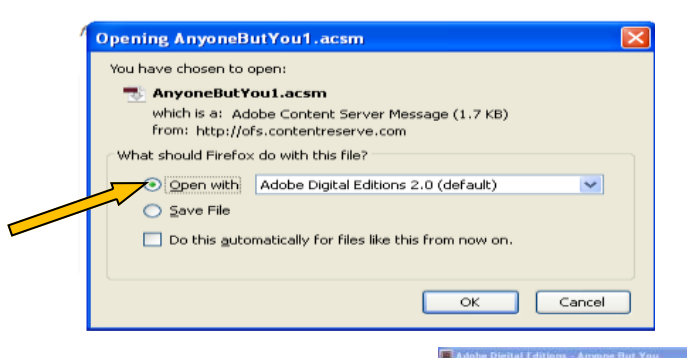

7. Adobe Digital Editions will open and your book will appear in the library. Click on **Library** to get back to the main screen

# **Step 3 : Transfer the eBook to your Device**

1. In Adobe Digital Editions, under

**Bookshelves** choose **All Items** (left hand side of screen). The Adobe Digital Editions library is then displayed. Make sure your device is connected to the computer via USB cable.

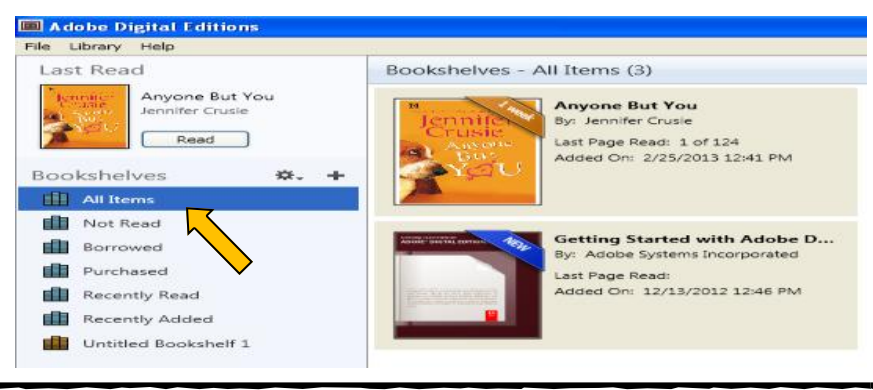

2. Right click on the eBook you want to transfer. From the drop down menus choose **Copy to Computer/Device** and then **choose the device** (in this case labeled as "MyNookColor").

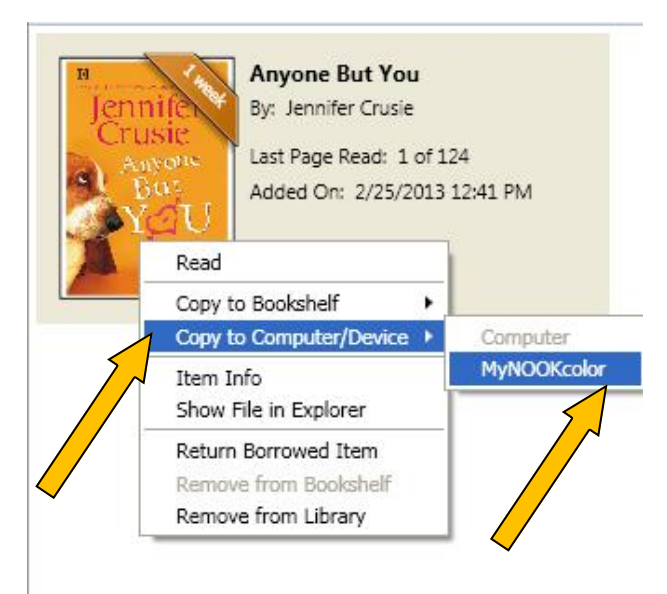

3. Transfer automatically begins and opens this dialog box. When the transfer is complete the 'Copy' dialog box closes.

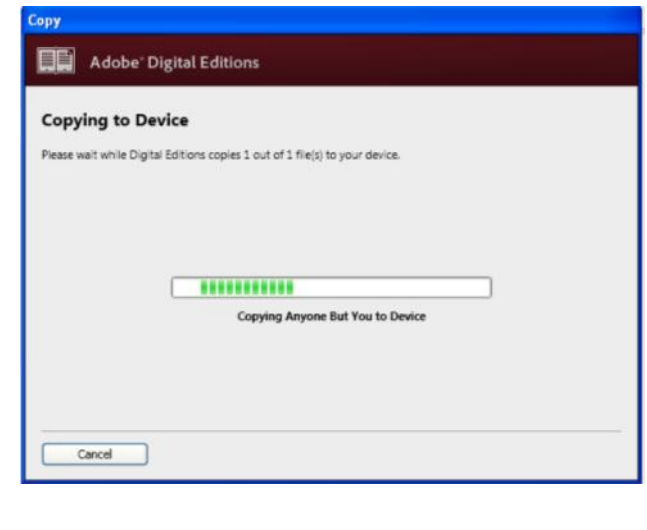

4. Disconnect the eBook device and enjoy.

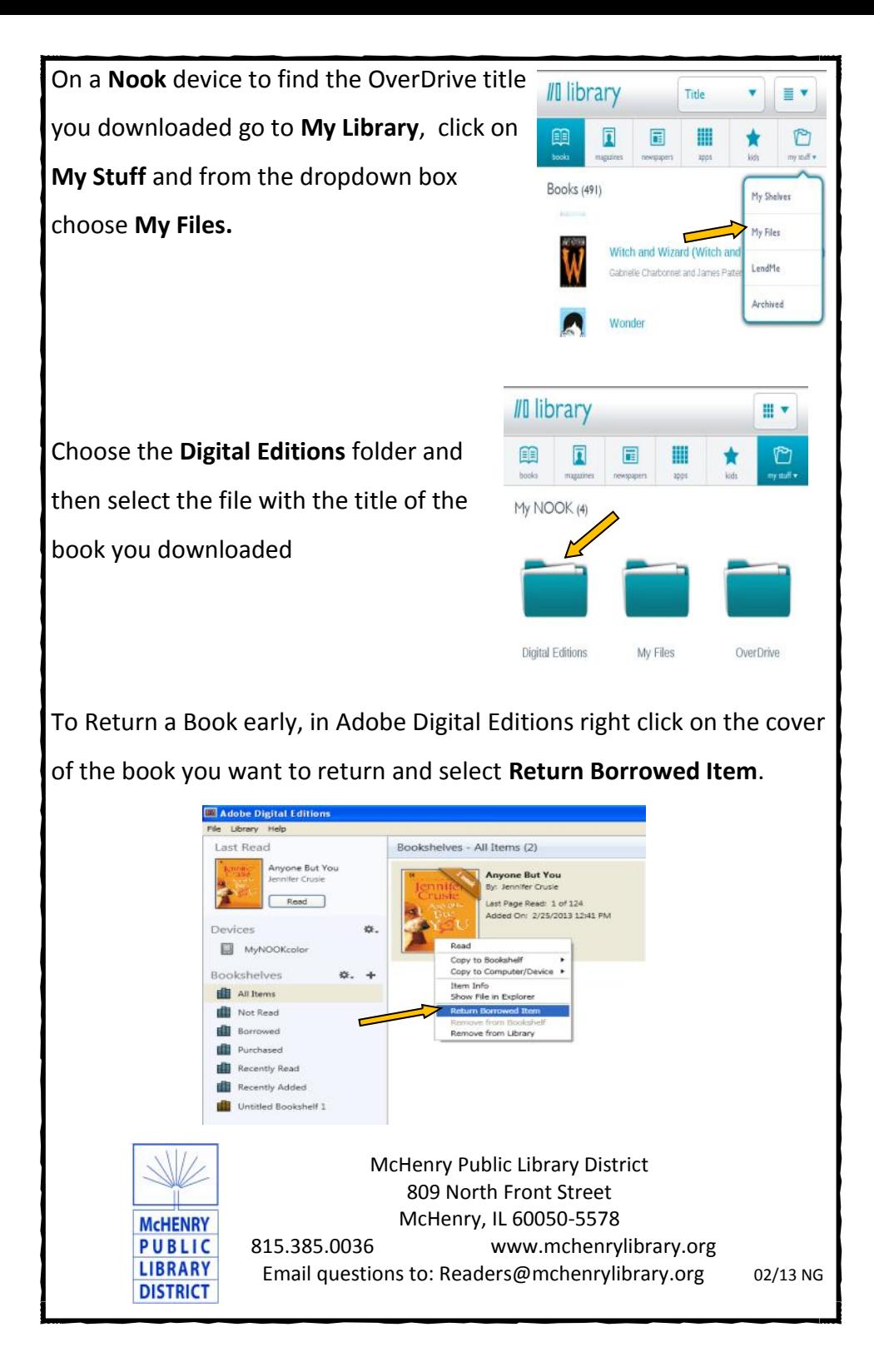